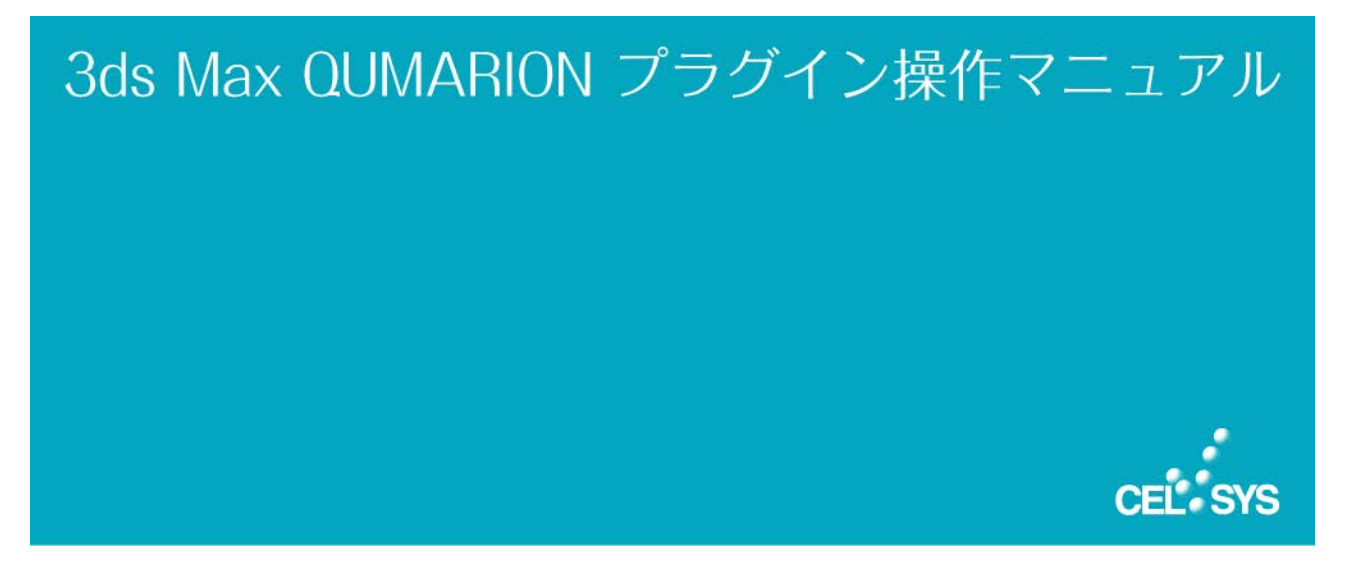

このたびは、弊社製品をご利用いただき、誠にありがとうございます。本書は、QUMARION の Autodesk 3ds Max 向けプラグインの 起動方法、操作方法について説明しています。作業を行う際には、必ずご一読願います。

## 本書をお読みになる前に

本書をお読みになる前に注意していただきたい点などについて説明いたします。

### 本書の表記について

本書(データである場合も含む)は、2012 年 9 月現在の製品プログラムをもとに執筆・編集されており、実際の製品プロ グラムの仕様と異なる場合があります。

### 記号について

本書では、操作に関連する事柄について記号を用いて解説しています。記号には、次のような意味があります。

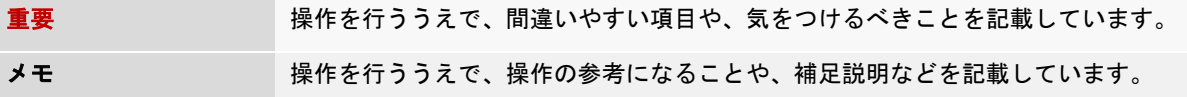

## 商標および著作権について

- CELSYS、QUMARION、CLIP は、株式会社セルシスの商標または登録商標です。
- QUMA はソフトイーサ株式会社の商標です。
- Windows は米国 Microsoft Corporation の米国およびその他の国における登録商標です。
- Autodesk 3ds Max は、オートデスク株式会社の登録商標です。
- その他、記載されております会社名または製品名は、各社の商標または登録商標です。
- 本書(データである場合も含む)は、法律の定めのある場合または権利者の承諾のある場合を除き、いかなる方法に おいても複製・複写することはできません。

# **QUMARION** プラグインとは

### Autodesk 3ds Max 上のキャラクターモデルを人型入力デバイス QUMARION で動かすためのプラグインです。

## 重要

- QUMARION プラグインは原則として、二足歩行キャラクターのみで動作します。
- 腕の角度は調整可能ですが、大きく足を開いているモデルや、四足歩行するキャラクターモデルでは、正常な動作が保証さ れません。
- 頭、右腕、左腕、右足、左足いずれかのボーンが存在しないキャラクターでは正常な動作が保証されません。
- QUMARION は CAT に正式対応しておりません。

# プラグインのインストール・アンインストール

## プラグインのインストール方法について説明します。

## 重要

- QUMARION プラグインのインストールは、必ず「システム管理者」の権限でコンピューターにログインの上、行ってください。
- インストールの前に、すべてのアプリケーションを終了してください。

# プラグインのインストール

#### QUMARION プラグインのインストールについて説明します。

#### 1. Zip ファイルを解凍する

ダウンロードした圧縮ファイルを解凍し、解凍したフォルダ内にある[setup.exe]アイコンをダブルクリックします。

### 2. [使用許諾契約]画面を表示する

[3ds Max QUMARION Plugin セットアップへようこそ]画面が表示されたら、[次へ]をクリックします。[使用許諾契約] 画面が表示されます。

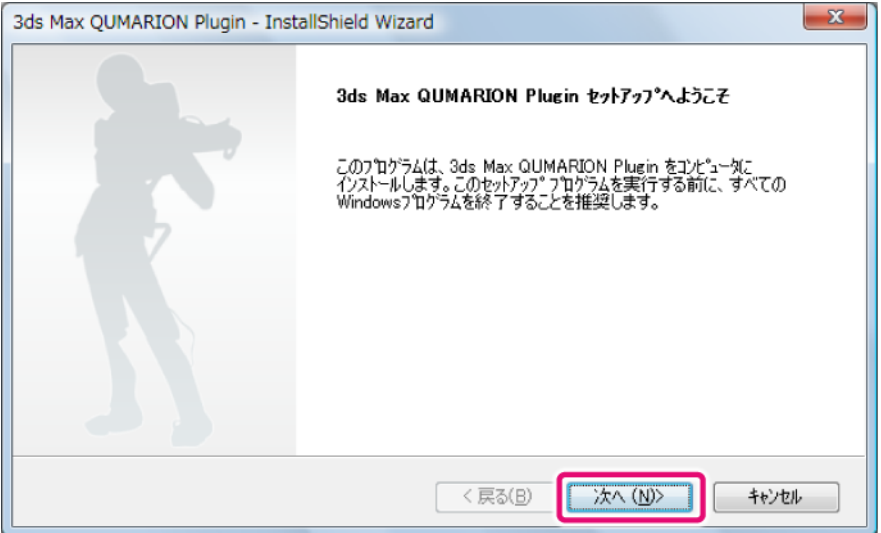

3. [Autodesk 3ds Max 用 QUMARION プラグイン製品使用許諾契約書]の内容を確認する

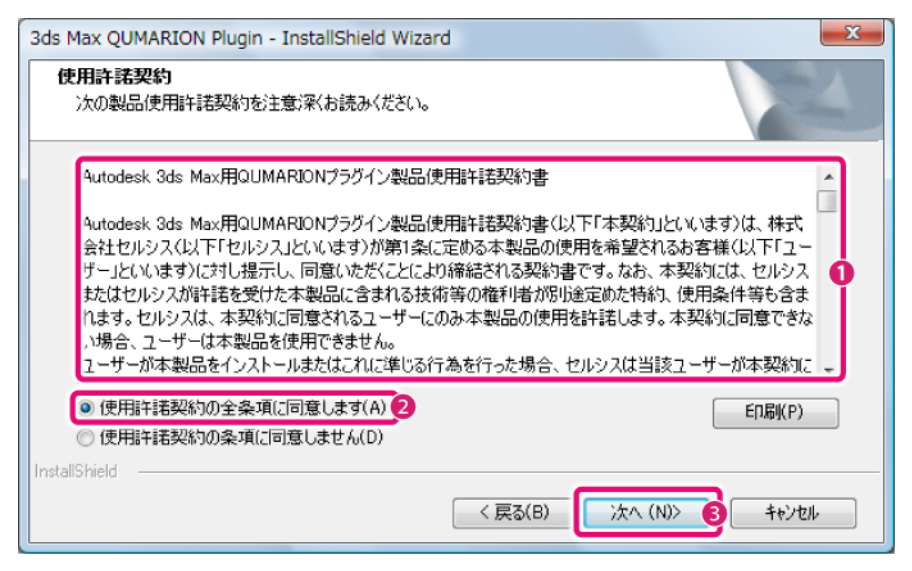

- ① [Autodesk 3ds Max 用 QUMARION プラグイン製品使用許諾契約書]の内容を確認します。
- ② [使用許諾契約の全条項に同意します]を選択します。
- ③ [次へ]をクリックします。

## 重要

[Autodesk 3ds Max 用 QUMARION プラグイン製品使用許諾契約書]にご同意いただけない場合は、QUMARION プラグインをお使いい ただけませんので、ご注意ください。

### 4. インストール先を確認する

QUMARION プラグインをインストールする Autodesk 3ds Max のバージョンを確認します。

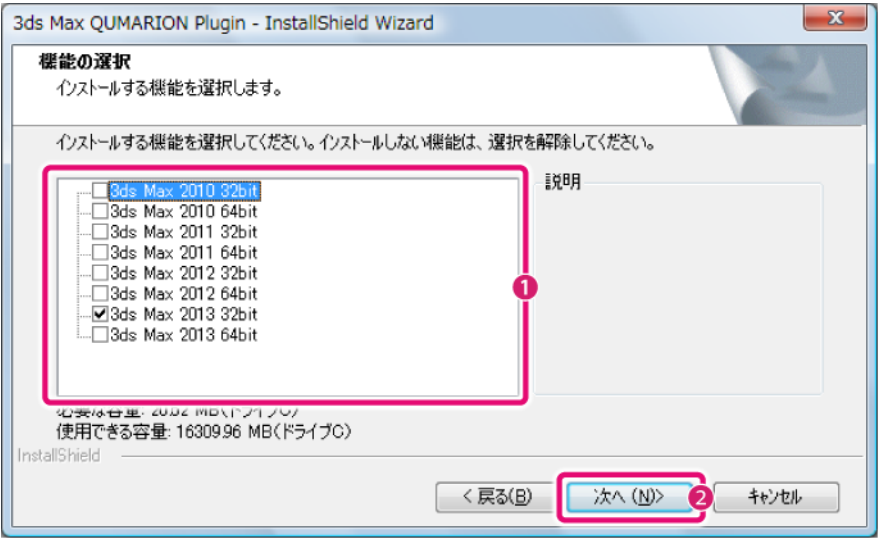

- ① QUMARION プラグインをインストールする、Autodesk 3ds Max のバージョンが選択されているか確認します。 選択されていない場合は、インストールするバージョンのチェックボックスをオンにして選択します。
- ② [次へ]をクリックします。

## 5. インストールを開始する

[インストール準備の完了]画面が表示されたら、[インストール]をクリックします。

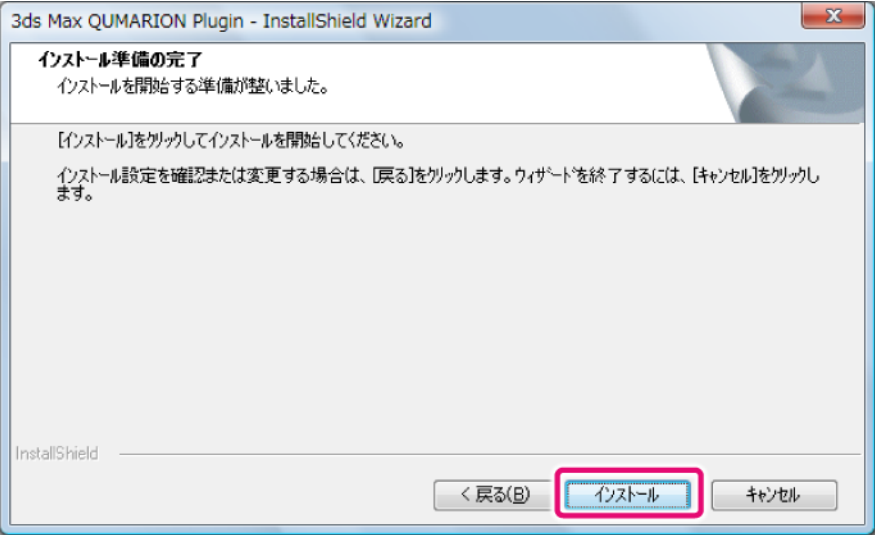

## 6. QUMARION プラグインのインストールが完了する

インストール完了の画面が表示されたら、[完了]をクリックします。これで QUMARION プラグインのインストールは完 了です。

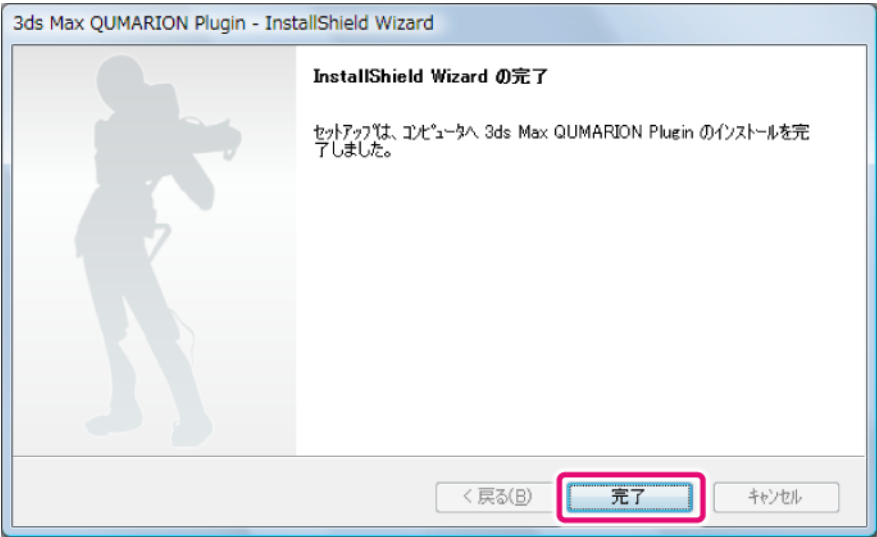

# プラグインのアンインストール

## QUMARION プラグインのアンインストールについて説明します。

## **Windows 7** をお使いの場合

Windows の[スタート]ボタン→[コントロールパネル]→[プログラム]→[プログラムと機能]→[3ds Max QUMARION Plugin] を選択し、[アンインストール]をクリックします。

## **Windows Vista** をお使いの場合

Windows の[スタート]ボタン→[コントロールパネル]→[プログラム]→[プログラムと機能]→[3ds Max QUMARION Plugin] を選択し、[アンインストール]をクリックします。

## **Windows XP** をお使いの場合

Windows の[スタート]ボタン→[コントロールパネル]→[プログラムの追加と削除]→[3ds Max QUMARION Plugin]を選択し、 [変更と削除]をクリックします。

# プラグインを起動する

Autodesk 3ds Max を起動したあと、Autodesk 3ds Max で QUMARION プラグインを起動します。 ここでは、QUMARION プラグインの起動方法を 2 通り説明します。

## ユーティリティダイアログから起動する

[ユーティリティ]ロールアウトの[ユーティリティ]ダイアログを表示して、QUMARION プラグインを起動します。

## 1. 設定画面を表示する

コマンドパネルに[ユーティリティ]パネルを表示し、[ユーティリティ]ロールアウトの[その他]をクリックします。

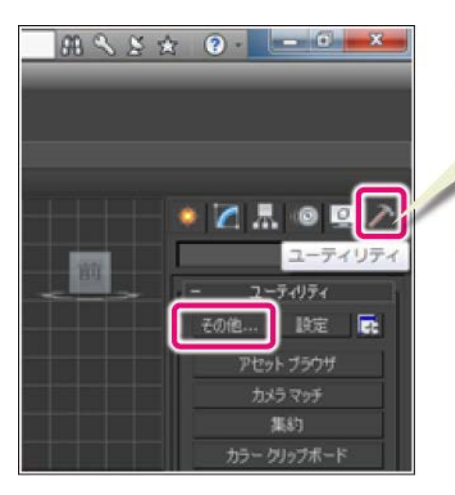

[ユーティリティ]をクリックすると、 コマンドパネルに「ユーティリティ]パネル が表示されます。

## 2. プラグインを有効にする

[ユーティリティ] ダイアログから、QUMARION プラグインを起動します。

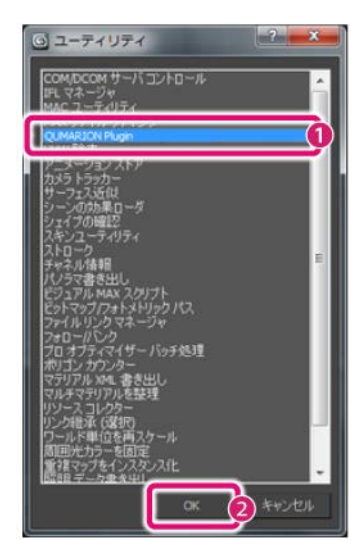

- ① [QUMARION Plugin]をクリックします。
- ② [OK]をクリックします。

### 3. QUMARION プラグインが起動する

[ユーティリティ]パネルの下方に、QUMARION プラグインが起動し、ロールアウトが表示されます。ここから、QUMARION プラグインを操作できます。

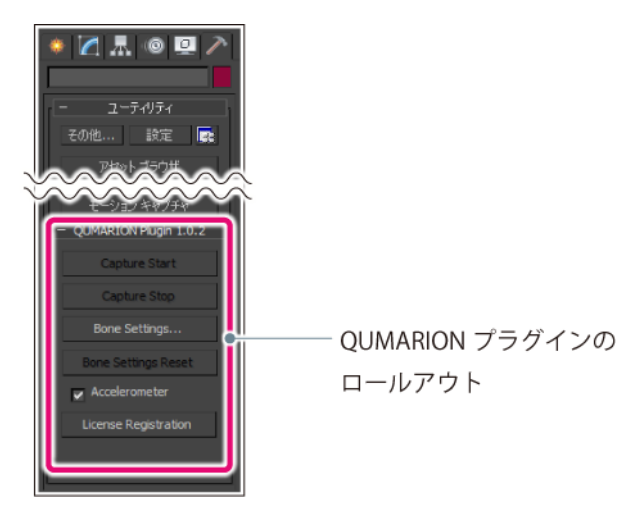

重要

- QUMARION プラグインの初回起動時には、ライセンス登録が必要です。詳しくは、『初回起動時について』を参照してくださ い。
- QUMARION プラグインはシーン内に「ボーン」、「ヘルパー」、「Biped」のいずれかでスキニングセットアップされたキャ ラクターモデルが読み込まれた状態で使用してください。
- QUMARION プラグインの使用方法については、『プラグインの使用方法』を参照してください。

## ボタンセットに登録して起動する

Autodesk 3ds Max の[ユーティリティ]パネルに、QUMARION プラグインを起動するための「ボタンセット(ユーティリティボタン)」を登 録します。ボタンセットに登録すると、[ユーティリティ]パネルから、すぐに起動できます。

### ボタンセットに登録する

QUMARION プラグインを、[ユーティリティ]パネルのボタンセットとして登録します。一度ボタンセットを登録すると、2 回目以降は、ボタンセットをクリックするだけで、QUMARION プラグインを起動できるようになります。

#### 1. 設定画面を表示する

[ユーティリティ]ロールアウトの[ボタンセットを設定]をクリックします。

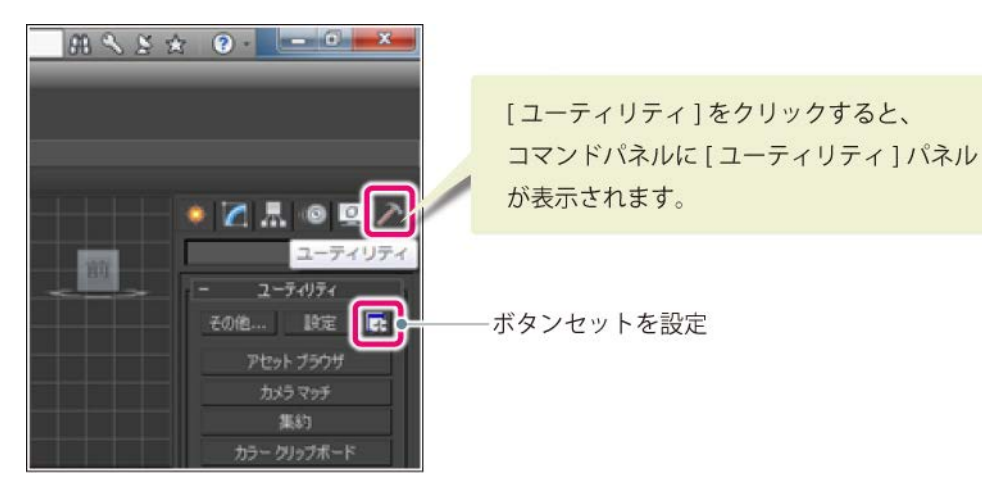

### 2. ボタンセットを登録する

[ボタンセットを設定]ダイアログで、プラグインのボタンセットを登録します。

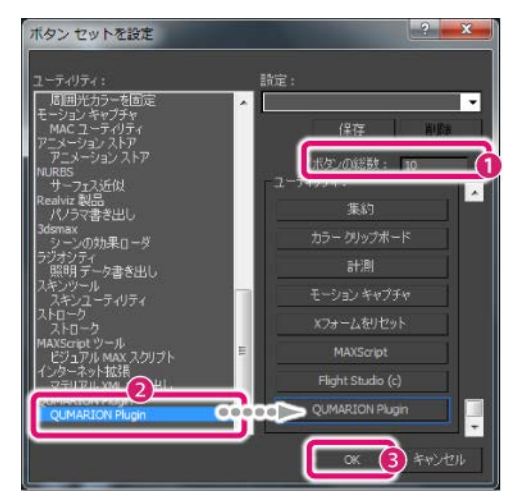

① [ボタンの総数]を、表示されている数値より 1 つ多い数値に設定します。上図では、「10」に設定しています。

- ② [ユーティリティ]リストから[QUMARION Plugin]を、空のボタンにドラッグ&ドロップします。
- ③ [OK]をクリックします。

### 3. ボタンセットが登録される

[ユーティリティ]パネルに、QUMARION プラグインのボタンセットが登録されます。

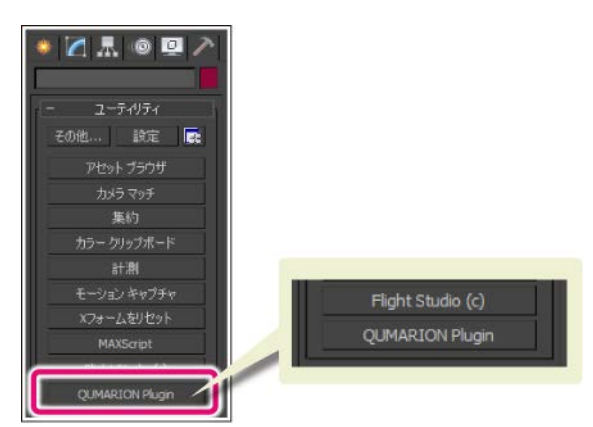

#### ボタンセットから起動する

登録したボタンセットから、QUMARION プラグインを起動します。

QUMARION プラグインのボタンセットをクリックします。[ユーティリティ]パネルの下方に QUMARION プラグインのロール アウトが表示されます。

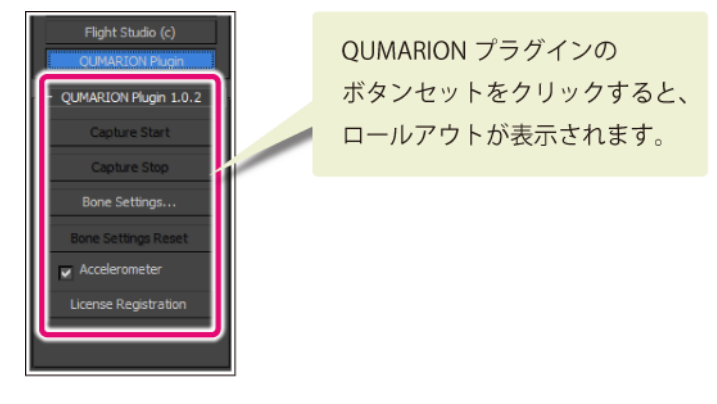

### 重要

- QUMARION プラグインの初回起動時には、ライセンス登録が必要です。詳しくは、『初回起動時について』を参照してくださ い。
- QUMARION プラグインはシーン内に「ボーン」、「ヘルパー」、「Biped」のいずれかでスキニングセットアップされたキャ ラクターモデルが読み込まれた状態で使用してください。
- QUMARION プラグインの使用方法については、『プラグインの使用方法』を参照してください。

## 初回起動時について

QUMARION プラグインの初回起動時には、シリアルナンバーの入力とインターネットによるライセンス登録が必要です。ライセンス登 録を行うと、QUMARION プラグインのすべての機能が使用可能になります。

## プラグインのライセンス登録

## QUMARION プラグインを起動して、ライセンス登録を行います。

## 重要

- ライセンス登録を行う前に、[ユーティリティ]パネルに QUMARION プラグインのボタンセットを登録しておいてください。 詳しくは、『ボタンセットに登録する』を参照してください。
- ライセンス登録を行うことによって、お客様を特定できるような個人情報が収集、送信、使用されることは一切ありません。

### 1. QUMARION プラグインを起動する

Autodesk 3ds Max の[ユーティリティ]パネルから、QUMARION プラグインを起動します。 起動方法については、『プラグインを起動する』を参照してください。

## 2. ライセンス登録を開始する

QUMARION プラグインのロールアウトが表示されたら、 [License Registration]をクリックします。

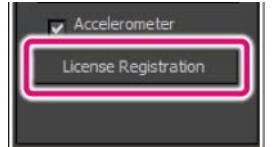

## 3. シリアルナンバーを入力する

シリアルナンバーの入力画面が表示されます。

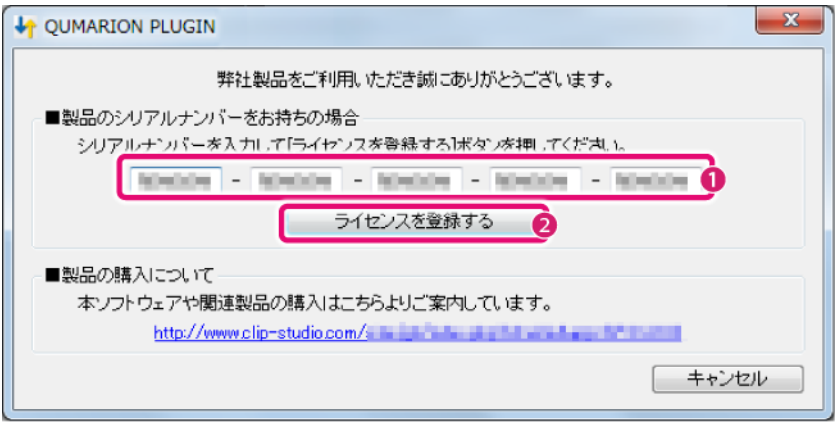

- ① シリアルナンバーを入力します。
- ② [ライセンスを登録する]をクリックします。

#### 重要

- シリアルナンバーは、お客様が QUMARION プラグインをご使用になるうえで重要な情報ですので、大切に保管してください。
- シリアルナンバーを紛失された場合、再発行はいたしません。
- シリアルナンバーを第三者に教える、不特定多数が閲覧可能な状態で公開するなどの行為は禁じます。
- シリアルナンバーは、すべて半角英数字(大文字)です。

### 4. ライセンス照合を行う

ライセンス登録するために、ライセンス照合を行います。

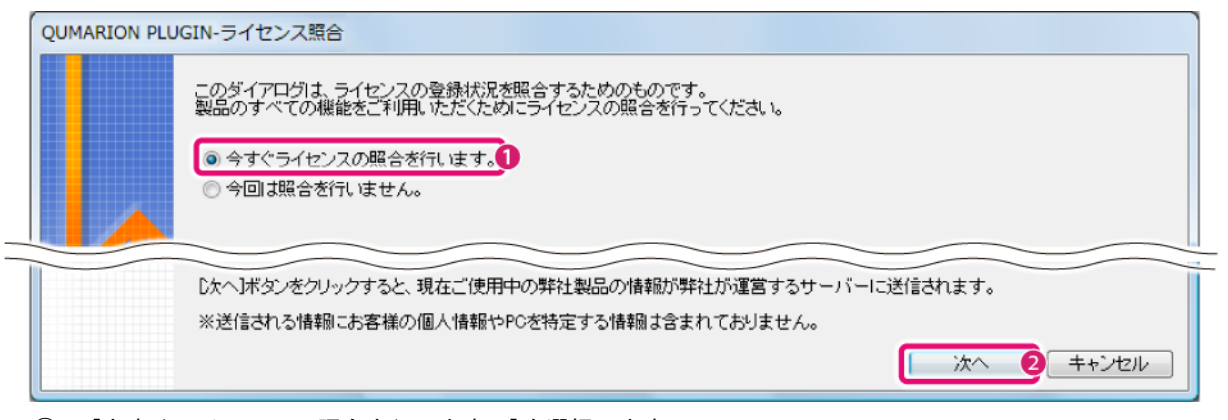

- ① [今すぐライセンスの照合を行います。]を選択します。
- ② [次へ]をクリックします。

## 5. ライセンス照合方法を選択する

ライセンス照合の方法を選択します。

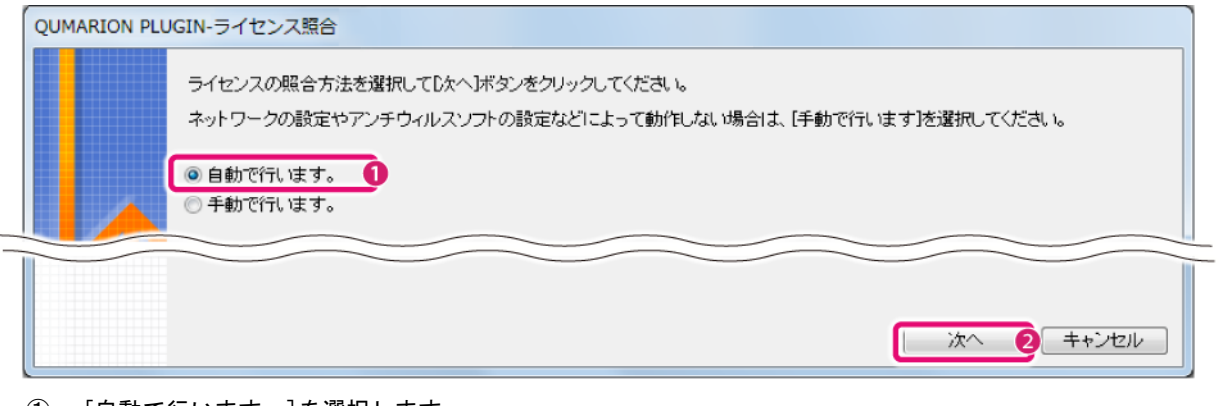

- ① [自動で行います。]を選択します。
- ② [次へ]をクリックします。

## 重要

インターネットに接続されていない PC の場合は「手動で行います」を選択してください。携帯電話からサイトに接続し、確認キー を発行してライセンス照合を行います。詳しくは、『ライセンス照合に失敗した場合』の手順 2 以降を参照してください。

## 6. ライセンス登録が完了する

[OK]をクリックすると、プラグインが使えるようになります。これでライセンス登録は完了です。

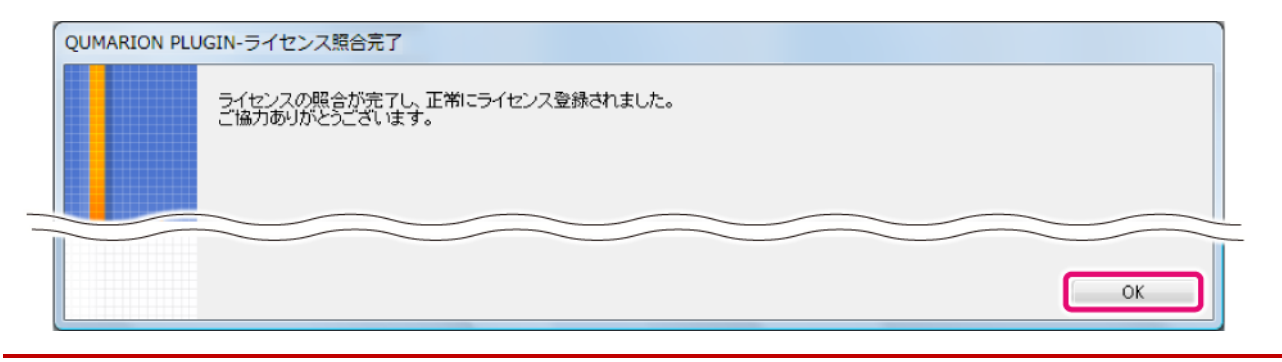

## 重要

- ライセンス照合サーバーが混雑している場合、「現在、ネットワークが混雑しています。…」という内容の画面が表示され ることがあります。この画面が表示された場合は、次回のアプリケーション起動時に再度ライセンス登録が必要です。
- ライセンス照合に失敗した場合は、『ライセンス照合に失敗した場合』を参照してください。

## ライセンス照合に失敗した場合

ライセンス照合に失敗した場合、Web ブラウザや携帯電話からライセンス照合を行えます。

## 1. ライセンス照合画面を起動する

ライセンス照合に失敗すると、[ライセンス照合エラー]画面が表示されます。

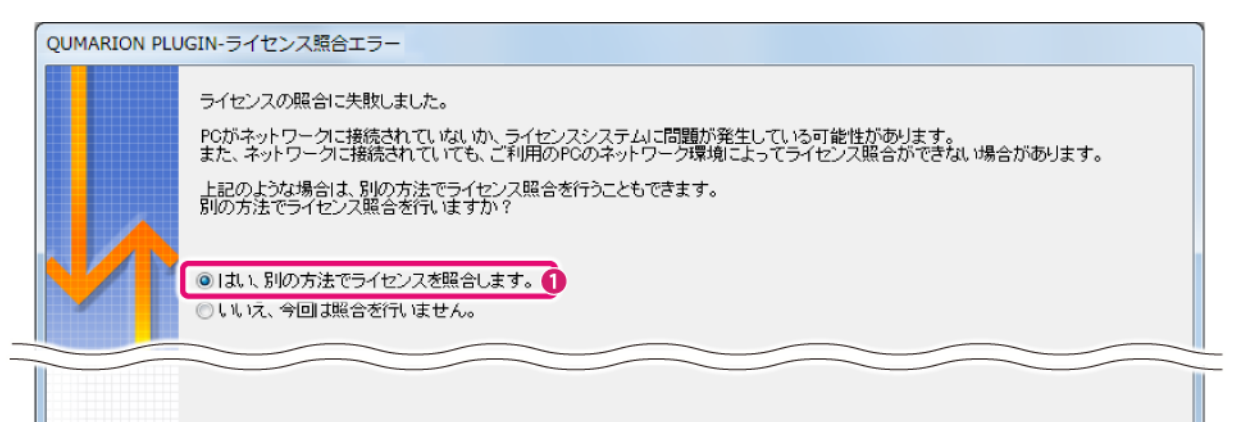

| 次へ 2 キャンセル

- ① [はい、別の方法でライセンスを照合します。]を選択します。
- ② [次へ]をクリックすると、[QUMARION PLUGIN-ライセンス照合]画面が表示されます。

### 2. ライセンス照合を行う

Web ブラウザ、または携帯電話からサイトに接続し、確認キーを発行して、ライセンス照合を行います。

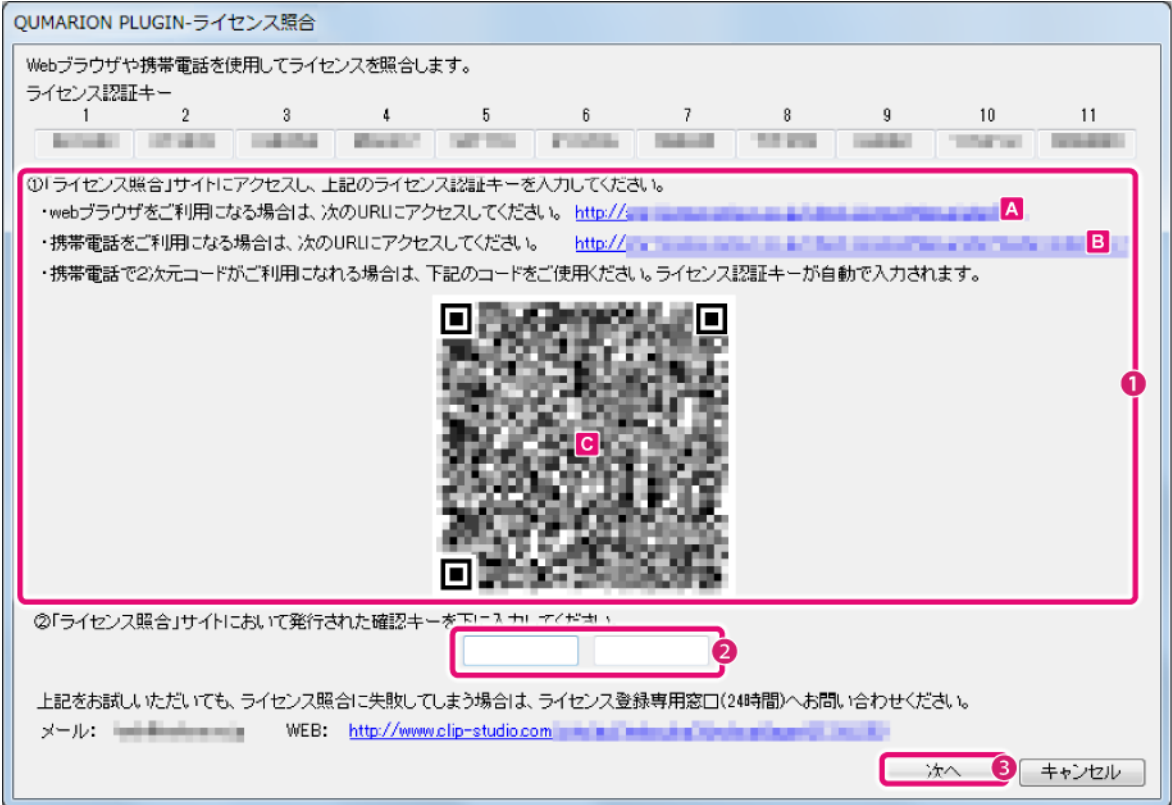

- ① Web ブラウザ、スマートフォン、携帯電話から確認キーを発行します。
	- Web ブラウザの場合は、[A]のリンクをクリックして表示された画面に従って確認キーを発行します。
	- 2 次元コードに対応していない携帯電話の場合は、[B]のサイトを携帯電話で開き、表示された画面に従っ て確認キーを発行します。
	- 2 次元コードに対応しているスマートフォン、携帯電話の場合は、[C]の 2 次元コードを読み取ると、ライ センス認証キーが自動で入力されます。表示された画面に従って確認キーを発行します。

#### メモ

2 次元コードの読み取り方法については、お使いのスマートフォン、携帯電話のマニュアルなどを参照してください。なお、お使いのス マートフォン、携帯電話によっては、2 次元コードが、「QR コード®」または「バーコード」と表記されている場合があります。

- ② 発行された確認キーを入力します。
- ③ [次へ]をクリックします。

#### 3. ライセンス照合が完了する

[OK]をクリックすると、QUMARION プラグインが使えるようになります。これでライセンス登録は完了です。

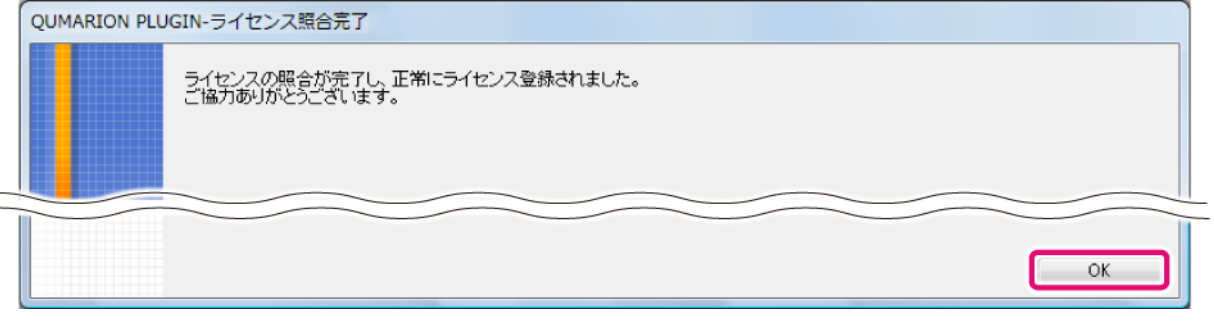

### セルシスからのお知らせの確認

アプリケーションから QUMARION プラグインが起動する前に、セルシスからのお知らせを確認するため、ネットワークに接 続することを確認する画面が表示されます。[はい]をクリックすると、ブラウザが起動して、アップデート情報やお得な お知らせなどが表示されます。

2 回目以降の起動時には、下記のように動作します。

- 初回起動時に[はい]を選択した場合、セルシスからのお知らせを確認するため、自動的にネットワークに接続されま す。
- 初回起動時に[いいえ]を選択した場合、セルシスからのお知らせを確認せずに、QUMARION プラグインが起動します。 なお、[いいえ]を選択した場合でも、初回起動時から 15 日後に、セルシスからのお知らせの表示を確認するメッセー ジが表示されます。

なお、セルシスからのお知らせを確認することによって、お客様を特定できるような個人情報が収集、送信、使用される ことは一切ありません。

#### 「ライセンス有効期間終了」や「ライセンス登録エラー」のメッセージが表示された場合

ライセンス登録状況を確認できなかった場合は、「ライセンス有効期間終了」や「ライセンス登録エラー」のメッセージ が表示されます。その場合、QUMARION プラグインをご使用いただけません。

## **QUMARION** を使ってみよう

QUMARION をコンピューターに接続する方法と、切断する方法を説明します。

## 重要

Autodesk 3ds Max が起動している状態で、QUMARION とコンピューターを接続・切断しないでください。Autodesk 3ds Max の動作 が不安定になる恐れがあります。

## **QUMARION** の接続方法

## QUMARION をコンピューターに接続します。

#### 1. QUMARION を接続する

QUMARION とコンピューターを、付属 USB ケーブルで接続します。

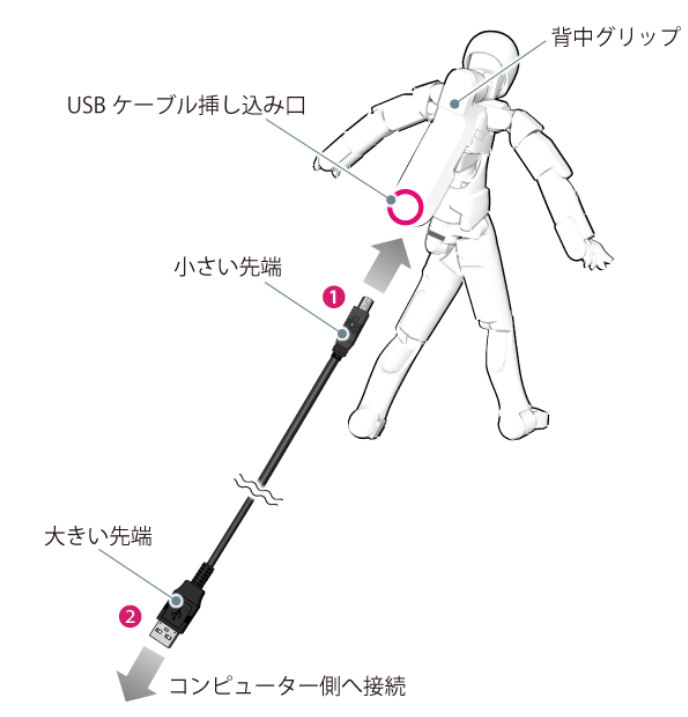

- ① QUMARION 本体の USB ケーブル挿し込み口が、背中グリップ下側にあります。付属 USB ケーブルの小さい方の先端を、 QUMARION 本体に接続します。
- ② 付属 USB ケーブルの大きい方の先端を、コンピューター本体にある USB ケーブル挿し込み口に接続します。

## 重要

- 初回接続のときに、ドライバーが自動でインストールされる場合があります。画面の指示に従い、ドライバーをインストー ルしてください。
- USB ハブに接続した場合、正しく動作しないことがあります。コンピューター本体の USB ケーブル挿し込み口に接続するこ とをお勧めします。
- QUMARION 本体の USB ケーブル挿し込み口は、入口の形状が狭くなっています。市販品の USB ケーブルを使用した場合、接続 できないことがあります。
- USB ケーブルは、コネクタの向きをよく確認してから挿し込んでください。コネクタが逆向きの方向で無理に USB ケーブル を挿し込むと、QUMARION 本体・コンピューターが破損する恐れがあります。

### 2. アプリケーションを起動する

Autodesk 3ds Max を起動します。

## **QUMARION** の接続の終了手順

## 1. アプリケーションを終了する

Autodesk 3ds Max を終了します。

2. QUMARION の接続をはずす

USB ケーブルを QUMARION 本体から抜きます。

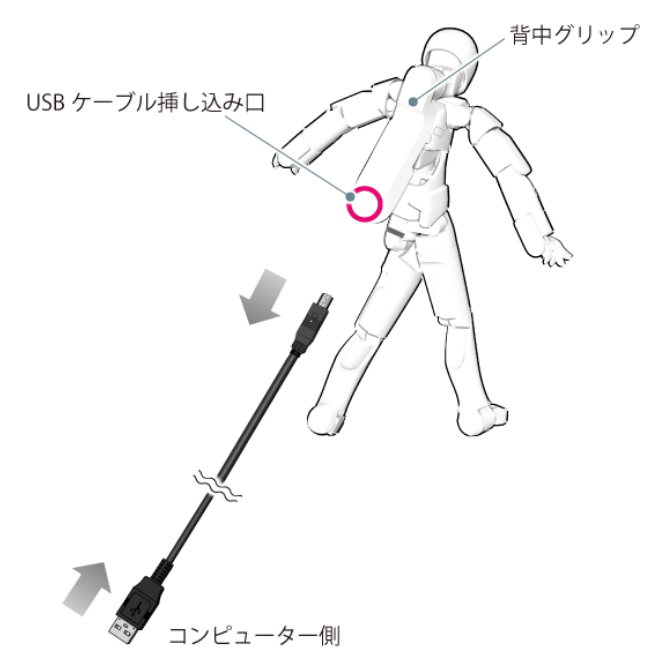

## **QUMARION** でキャプチャーの一時停止・再開を切り替える

QUMARION の[背面グリップ]にある[背面ボタン]を押すと、キャプチャーの一時停止・再開を切り替えられます。

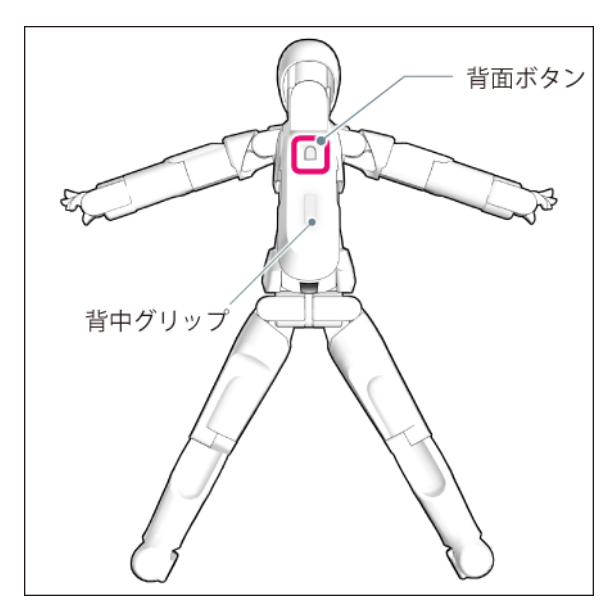

## **QUMARION** について詳しく知りたい

QUMARION の製品情報の詳細については、こちらを参照してください。

http://www.clip-studio.com/quma/

# プラグインの使用方法

Autodesk 3ds Max の QUMARION プラグインの使用方法について説明します。

メモ

Autodesk 3ds Max で QUMARION プラグインを起動する方法については、『プラグインを起動する』を参照してください。

## キャラクターモデルの準備

QUMARION プラグインを起動する前に、シーンに「ボーン」、「ヘルパー」、「Biped」のいずれかでスキニングセットアッ プされたキャラクターモデルを読み込みます。

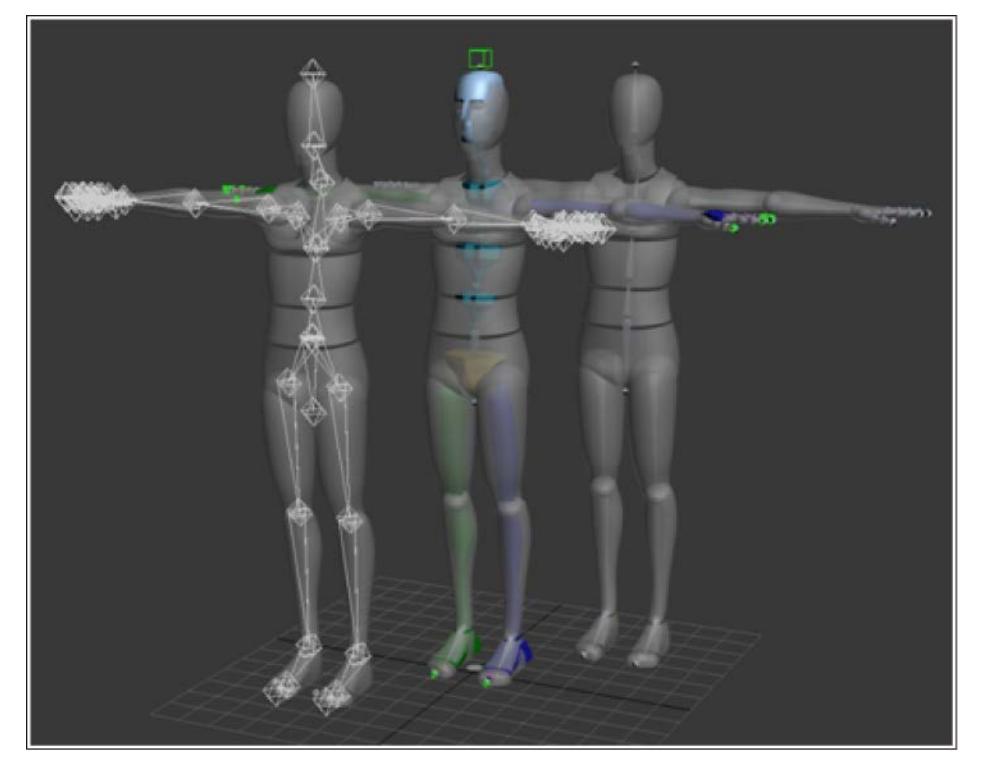

## Biped でスキニングセットアップされたキャラクターモデルを読み込むには

- Biped の場合、初期設定で Nub ヘルパーが非表示になっています。右クリックして表示されるメニューから [すべて 表示]を選択し、末端ボーンに当たる Nub ヘルパーを表示してください。
- Nub ヘルパーを非表示にしてボーン合わせを行う場合は、Biped をフィギュアモードにし、[構造]ロールアウトの[首 の三角リンク]チェックボックスをオンにしてください。

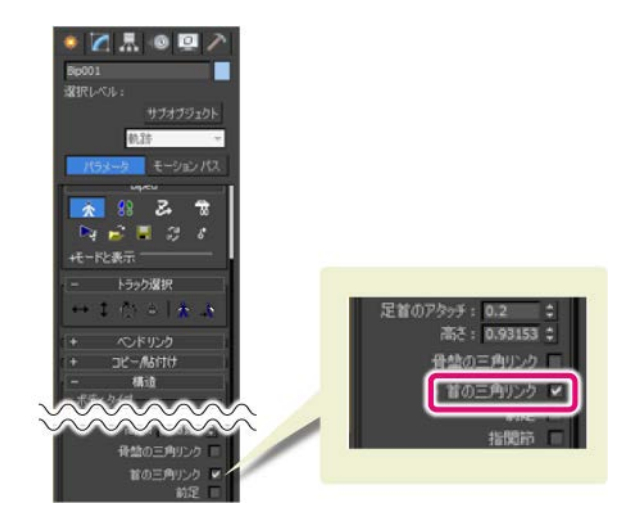

### スキンポーズの登録

キャラクターモデルを設定する前に、スキンポーズを登録してください。

キャラクターモデルのすべてのボーンを選択します。[Alt]キー+右クリックで表示されるメニューから、[スキンポーズ として設定]を選択し、スキンポーズを保存しておきます。

### 各ボタンの解説

QUMARION プラグインを起動したときに表示される、ロールアウトの各ボタンの機能について説明します。

#### **Bone Settings**

Autodesk 3ds Max に読み込んだキャラクターモデルのボーンを、QUMARION の標準ボーンに割り当てます。

クリックすると、ボーンの割り当てを設定する[標準ボーンマッピング]ダイアログが表示されます。

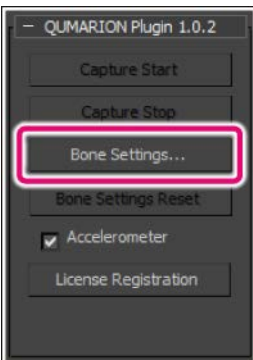

## 重要

- バインドポーズが T スタンスと大きく異なるモデルでは、QUMARION との姿勢の同期の精度が下がる場合があります。
- [BoneSettings]をクリックする前に、シーンで編集したキャラクターモデルの姿勢は、ボーンマッピングの精度に影響しま せん。
- 髪の毛やスカートなど、QUMARION に認識させたくない部分のボーンを除外するためには、 [Bone Settings]をクリックする 前に、ボーンをハイドしておきます。詳しくは、『Bone Settings で認識してほしくないボーンに関して』を参照してくだ さい

[標準ボーンマッピング]ダイアログには、QUMARION の内部ボーンが左側に、Autodesk 3ds Max に読み込んだキャラクター モデルのボーンが右側に表示されます。

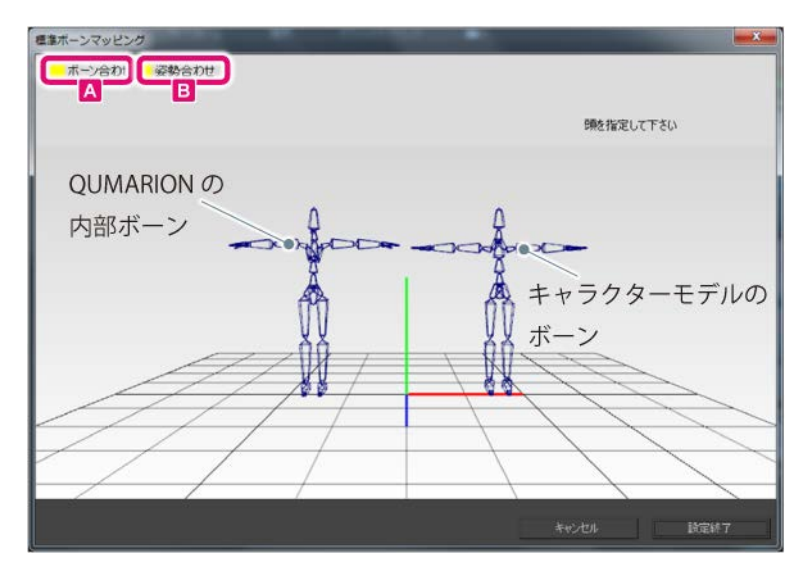

### メモ

下記のマウス操作で、ビュー操作を行えます。

- カメラオービット: マウス左ボタンドラッグ
- カメラドリー: マウス右ボタンドラッグ
- カメラパン: マウスホイールボタンドラッグ

## A. ボーン合わせ

ダイアログの指示に従って、頭、右腕、左腕、右足、左足の順番に、ボーンを右クリックで選択してください。

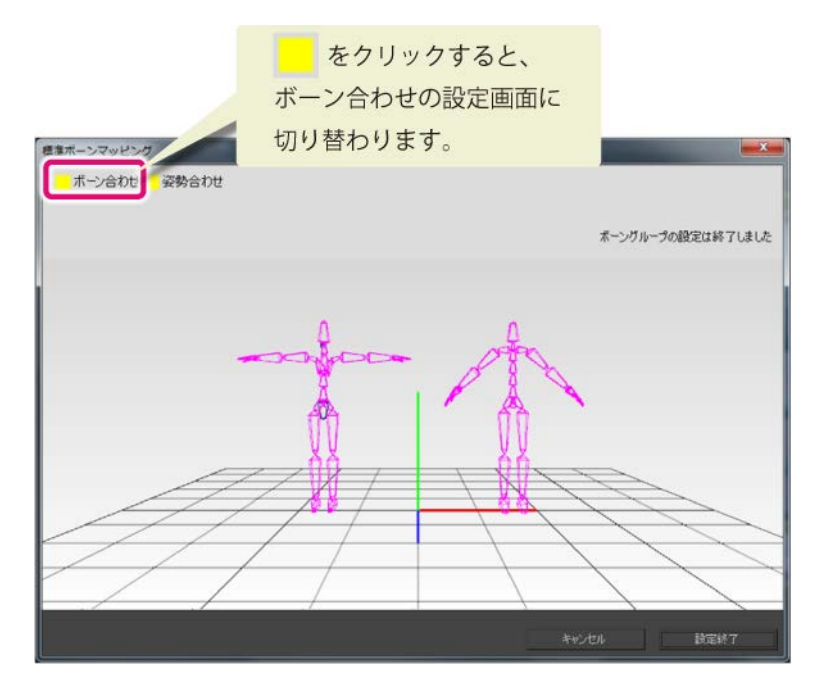

## メモ

- 腕のボーン構造は自動で解析され適切に割り当てが行われます。上腕、前腕、手首、どこを右クリックしても、腕のボーンを選択で きます。
- 足のボーン構造は自動で解析され適切に割り当てが行われます。腿、脛、足首、どこを右クリックしても、足のボーンを選択できま す。

## B. 姿勢合わせ

読み込んだキャラクターの腕の角度が地面と水平でない場合に設定します。

[標準ボーンマッピング]ダイアログに表示されるスライダのつまみを操作し、画面向かって左側に表示されている QUMARION の内部ボーンの腕の角度が、読み込んだキャラクターモデルの腕の角度と同じになるように設定します。

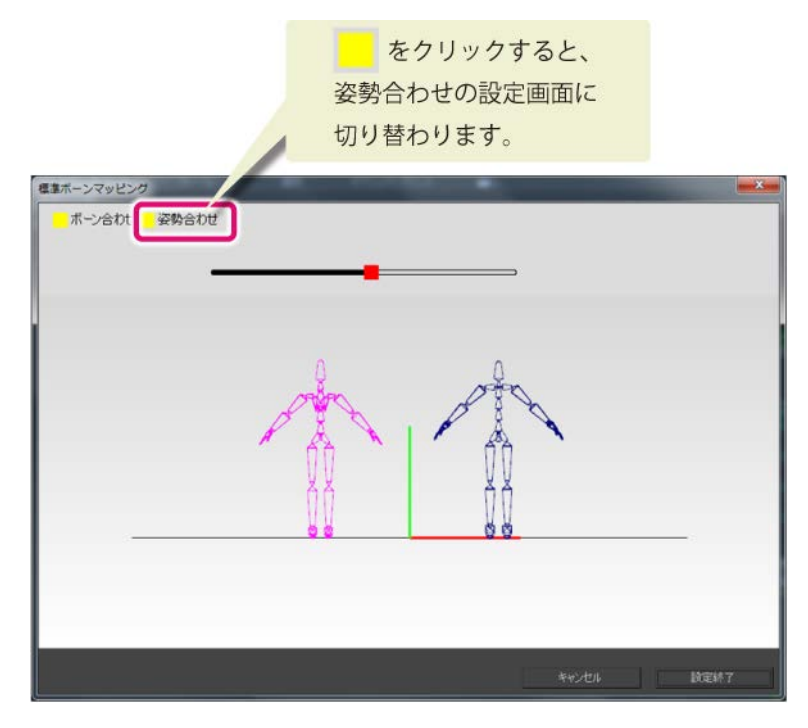

## Bone Settings で認識してほしくないボーンに関して

髪の毛やスカートなど、QUMARION に認識してほしくない部分のボーンを除外するためには、 [Bone Settings]をクリック する前に、ボーンをハイドしておきます。

ハイドするボーンを選択して右クリックし、表示されたメニューから[選択を非表示]を実行します。

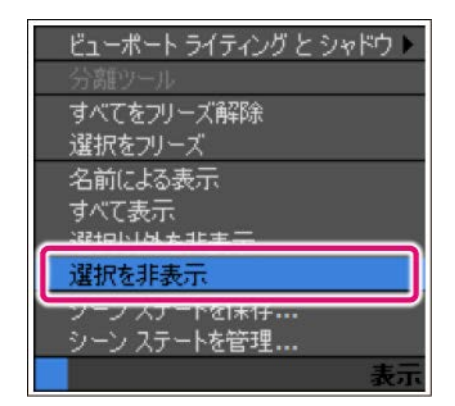

#### **Bone Settings Reset**

クリックすると、QUMARION とキャラクターモデルの標準ボーンマッピング設定をリセットします。

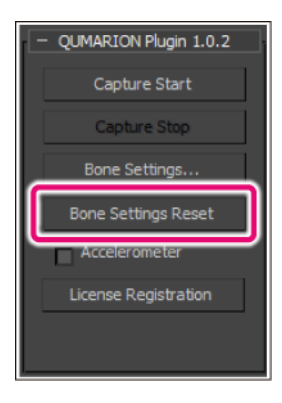

## 重要

[Bone Settings Reset]を実行したあとに、再度[Bone Settings]を実行する場合は、キャラクターモデルのすべてのボーンを選 択します。[Alt]キー+右クリックで表示されるメニューから、[スキンポーズの採用]を選択し、キャラクターモデルのスキンポー ズを[Bone Settings]の実行前に戻します。

### **Capture Start**

クリックすると、シーン内のキャラクターモデルが QUMARION 本体に取らせたポーズと同じポーズをとります。

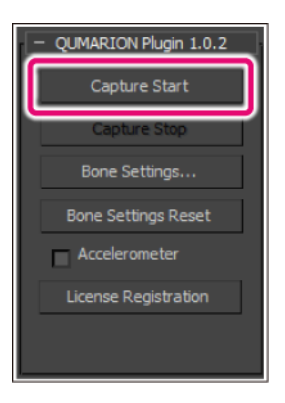

メモ

- [Capture Start]をクリックしたときに、QUMARION とシーン内のキャラクターの姿勢が著しく異なる場合は、[Bone Settings Reset]を クリックし、QUMARION とキャラクターの設定をリセットしてください。もう一度[Bone Settings]を、設定し直す必要があります。
- QUMARION の[背面グリップ]にある[背面ボタン]を押しても、キャプチャーの一時停止・再開を切り替えられます。

### **Capture Stop**

[Capture Stop]をクリックすると、QUMARION 本体とシーン内のキャラクターモデルの同期が一時中断されます。

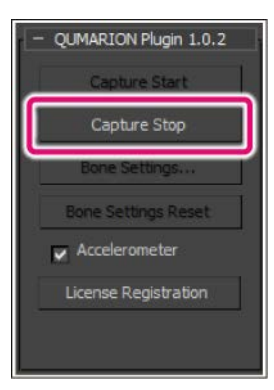

## メモ

QUMARION の[背面グリップ]にある[背面ボタン]を押しても、キャプチャーの一時停止・再開を切り替えられます。

#### **Accelerometer**

[Accelerometer]のチェックボックスをオンにすると、QUMARION 本体の傾きが、シーン内のキャラクターモデルに反映さ れます。傾きの反映を止める場合は、チェックボックスをオフにします。

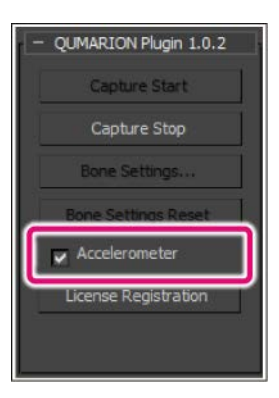

#### **License Registration**

ライセンスの登録を行います。クリックすると、シリアルナンバーを登録する画面が表示されます。詳しくは、『プラグ インのライセンス登録』を参照してください。

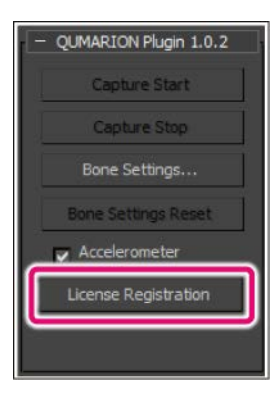

## メモ

他のシリアルナンバーでライセンス登録をし直す場合、ここから再度登録を行えます。

## **QUMARION** でアニメーションを作成する

## QUMARION を使用して、アニメーションを作成する方法について説明します。

### オートキーモードを用いてアニメーションを作成する

オートキーモードを使用して、QUMARION でアニメーションを作成する方法について説明します。

## メモ

タイムスライダーバーを移動する場合や、アニメーションを確認する場合は、オートキーモードをオフにしてから実行してください。

### 1. 0 フレーム目に移動する

タイムスライダーバーを 0 フレーム目に移動します。

#### 2. ボーンをすべて選択する

すべてのボーンを選択します。

3. 0 フレーム目にキーフレームを作成する

[キーを作成]ダイアログでキーフレームを作成します。

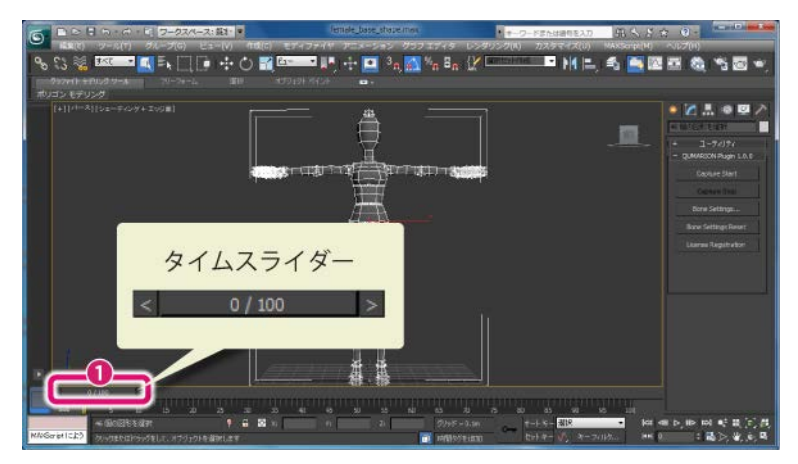

① タイムスライダーを右クリックします。

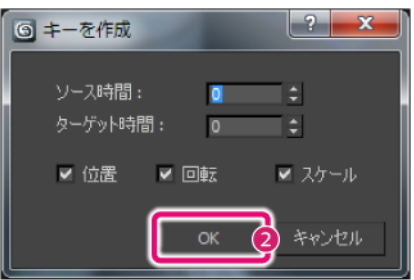

② [キーを作成]ダイアログで[OK]をクリックします。0 フレーム目に、キーフレームが作成されます。

## 4. オートキーモードをオンにする

[オートキーモード切り替え]をクリックして、オートキーモードをオンにします。

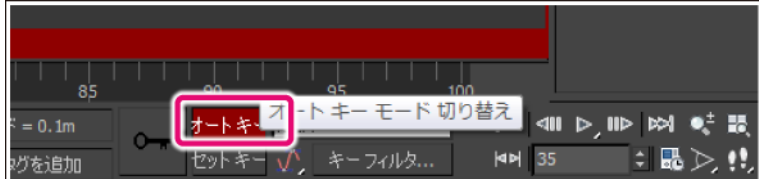

#### 5. QUMARION を操作する

QUMARION を操作し、シーン内のキャラクターモデルにポーズをつけます。

#### 6. オートキーモードをオフにする

[オートキーモード切り替え]をクリックして、オートキーモードをオフにします。

#### 7. フレームを移動する

ポーズを登録したいフレームに、タイムスライダーバーを移動します。

#### 8. 各フレームにポーズを登録する

手順 4~手順 7 を繰り返し、各フレームにポーズを登録していきます。

#### 9. オートキーモードをオフにする

[オートキーモード切り替え]をクリックして、オートキーモードをオフにします。

### 10. アニメーションを再生する

アニメーションコントロールの[再生]をクリックすると、アニメーションを確認できます。

#### セットキーモードを用いてアニメーションを作成する

セットキーモードを使用して、QUMARION でアニメーションを作成する方法について説明します。

## 重要

bipedボーンのキャラクターモデルの場合は、セットキーモードを使用できません。bipedボーンのキャラクターモデルでアニメー ションを作成する方法については、『コマンドパネルを用いてアニメーションを作成する』を参照してください。

#### メモ

タイムスライダーバーを移動する場合や、アニメーションを確認する場合は、オートキーモードをオフにしてから実行してください。

#### 1. 0 フレーム目に移動する

タイムスライダーバーを 0 フレーム目に移動します。

#### 2. ボーンをすべて選択する

すべてのボーンを選択します。

#### 3. 0 フレーム目にキーフレームを作成する

[キーを作成]ダイアログでキーフレームを作成します。

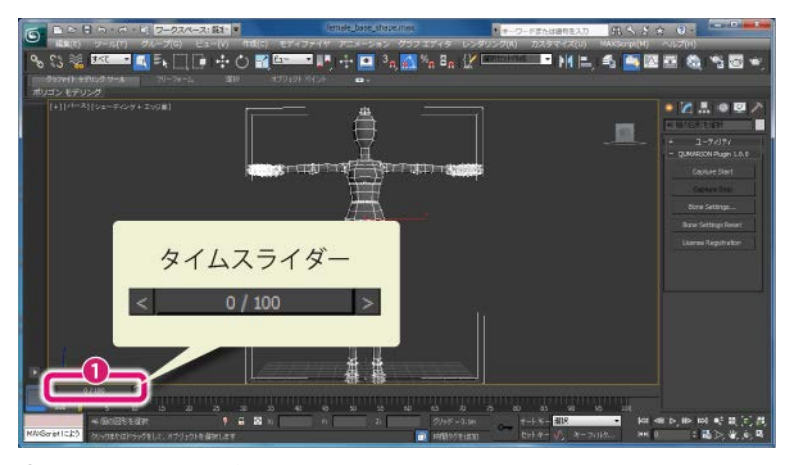

① タイムスライダーを右クリックします。

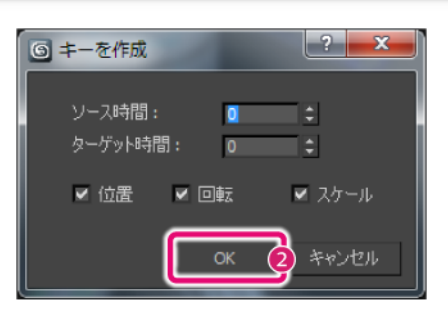

② [キーを作成]ダイアログで[OK]をクリックします。0 フレーム目に、キーフレームが作成されます。

#### 4. セットキーモードをオンにする

[セットキーモード切り替え]をクリックして、セットキーモードをオンにします。

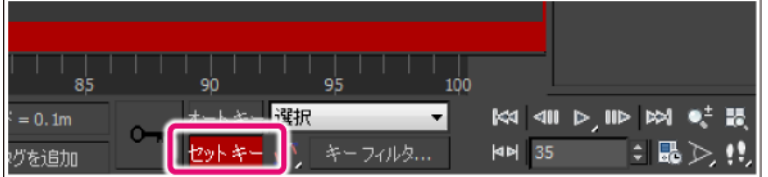

### 5. フレームを移動する

ポーズを登録したいフレームに、タイムスライダーバーを移動します。

## 6. QUMARION を操作する

QUMARION を操作し、シーン内のキャラクターモデルにポーズをつけます。

### 7. キーを登録する

ポーズが確定したら、[キーを設定]をクリックします。現在のポーズがキーとして登録されます。

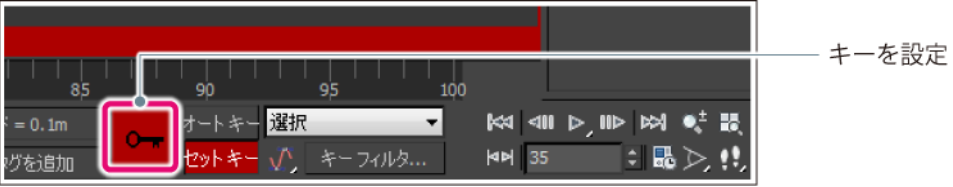

## 8. 各フレームにポーズを登録する

手順 5~手順 7 を繰り返し、各フレームにポーズを登録していきます。

### 9. アニメーションを再生する

アニメーションコントロールの[再生]をクリックすると、アニメーションを確認できます。

## コマンドパネルを用いてアニメーションを作成する

コマンドパネルの[モーション]パネルを使用して、QUMARION でアニメーションを作成する方法について、説明します。 biped ボーンのキャラクターモデルの場合は、この方法を使用します。

## 1. 0 フレーム目に移動する

タイムスライダーバーを 0 フレーム目に移動します。

## 2. ボーンをすべて選択する

すべてのボーンを選択します。

### 3. 0 フレーム目にキーフレームを作成する

[キーを作成]ダイアログでキーフレームを作成します。

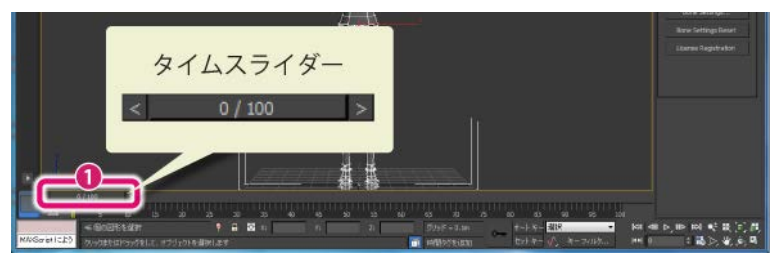

① タイムスライダーを右クリックします。

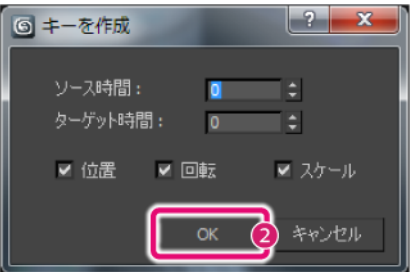

② [キーを作成]ダイアログで[OK]をクリックします。0 フレーム目に、キーフレームが作成されます。

## 4. フレームを移動する

ポーズを登録したいフレームに、タイムスライダーバーを移動します。

### 5. QUMARION を操作する

QUMARION を操作し、シーン内のキャラクターモデルにポーズをつけます。

### 6. ボーンを選択する

シーン内のキャラクターモデルから、任意のボーンを選択します。

#### 7. キーを登録する

コマンドパネルに[モーション]パネルを表示し、[キー情報]ロールアウトの[キーを設定]をクリックします。 現在のポーズがキーとして登録されます。

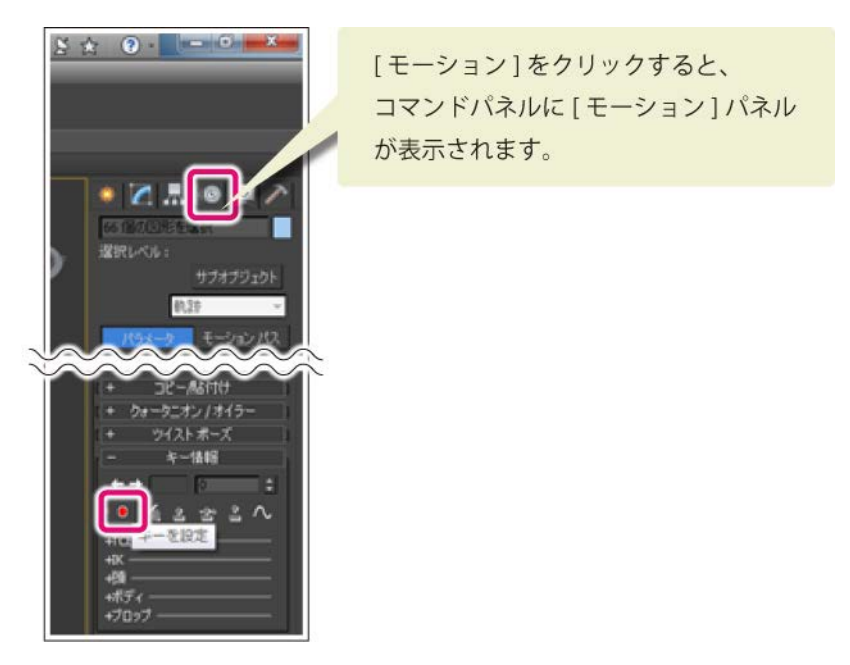

## 8. 各フレームにポーズを登録する

手順 4~手順 7 を繰り返し、各フレームにポーズを登録していきます。

## 9. アニメーションを再生する

アニメーションコントロールの[再生]をクリックすると、アニメーションを確認できます。

# **Tab-Mate Controller** をご使用の場合

QUMARION プラグインは、Tab-Mate Controller に対応しています。Tab-Mate Controller を使った操作方法について説明します。

### 各部の名称・操作モードの切り替え

Tab-Mate Controller の各部の名称と、操作モードの確認・切り替え方法について説明します。

#### 各部の名称

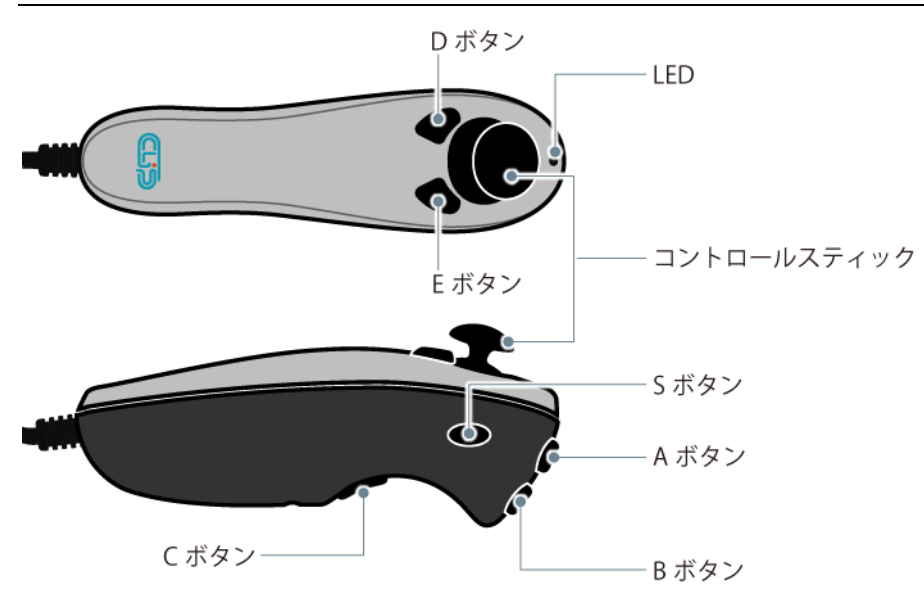

## 操作モードの切り替え

現在の操作モードは、LED に表示されます。操作モードごとに、ボタンやコントロールスティックの操作が異なります。

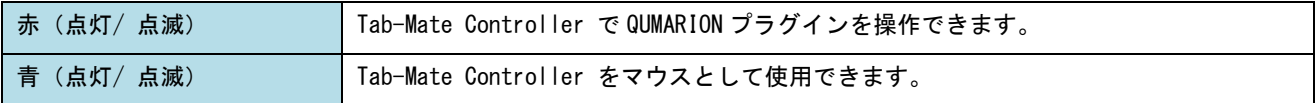

## 操作モードの切り替え

操作モードは、下記の方法で切り替えられます。

- コントロールスティックを押しこむと、点灯と点滅が切り替わります。
- Sボタンを押すと、赤と青が切り替わります。

## ボタンとコントロールスティックの機能

## Tab-Mate Controller の LED が、赤(点灯)の場合は、下記の操作が行えます。

## 基本機能

Tab-Mate Controller のボタン・コントロールスティックで、下記の操作が行えます。

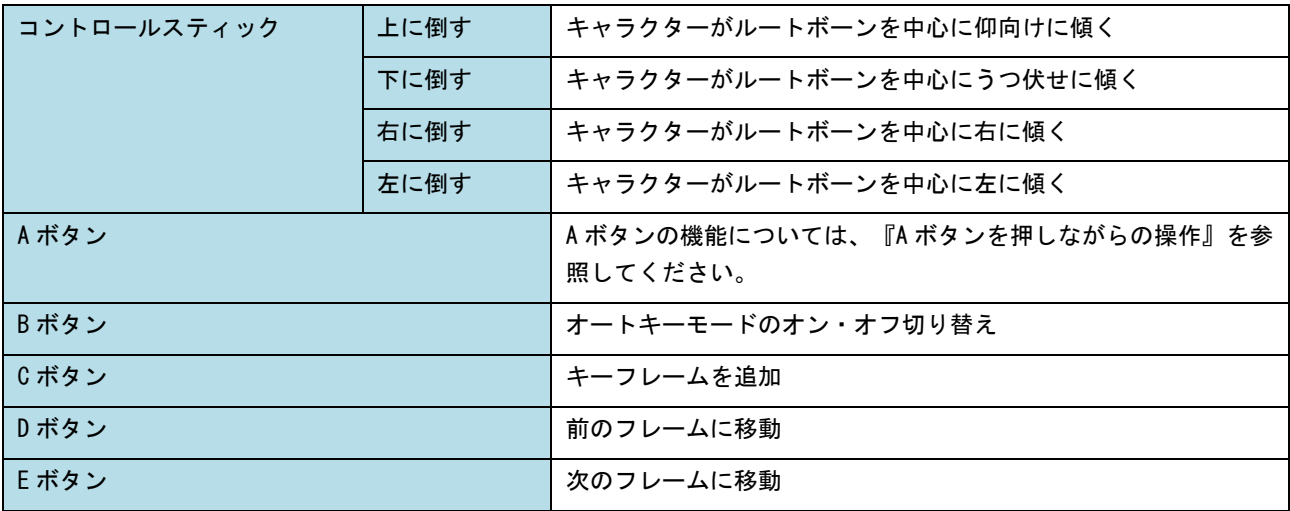

## コントロールスティックを押しこんだときの操作

コントロールスティックを押しこむと、LED が点滅します。その状態で操作を行うと、基本機能以外の操作が行えます。

## メモ

元の操作に戻す場合は、再度コントロールスティックを押し込みます。

### コントロールスティック

LED が赤く点滅した状態で、コントロールスティックを倒します。

コントロールスティックを倒す方向で、機能を選択できます。

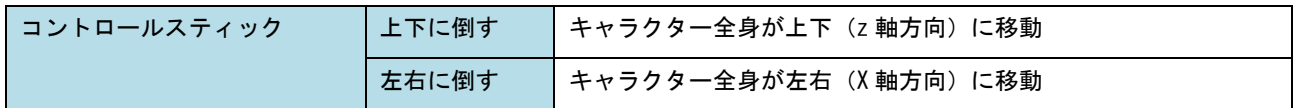

## **A** ボタンを押しながらの操作

Tab-Mate Controller の A ボタンを押したまま、操作を行うと、基本機能以外の操作が行えます。

## コントロールスティック

Tab-Mate Controller の A ボタンを押したまま、コントロールスティックを倒します。 コントロールスティックを倒す方向で、機能を選択できます。

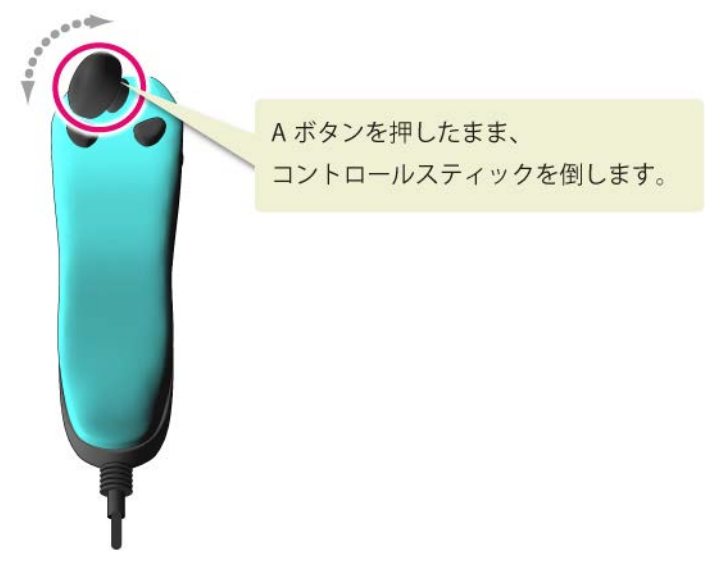

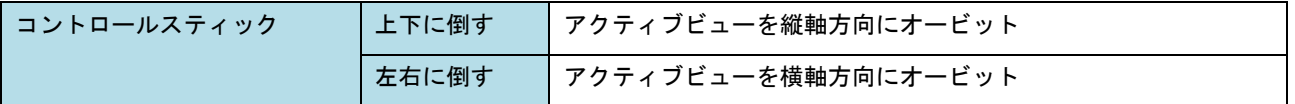

## ボタン

Tab-Mate Controller の A ボタンを押したまま、各ボタンを押します。

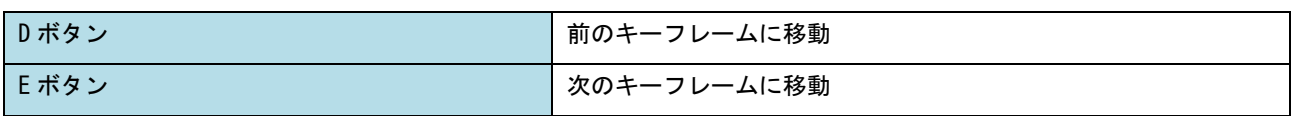

## よくある質問

プラグインがうまく動作しない場合は、下記の項目を確認してください。

## 腕、足に IK をセットアップしていませんか

下記のいずれかの操作を試してください。

- IK エフェクタを削除します。
- コマンドパネルに[モーション]パネルを表示し、 [IK ソルバ]ロールアウトで [有効]をオフにします。

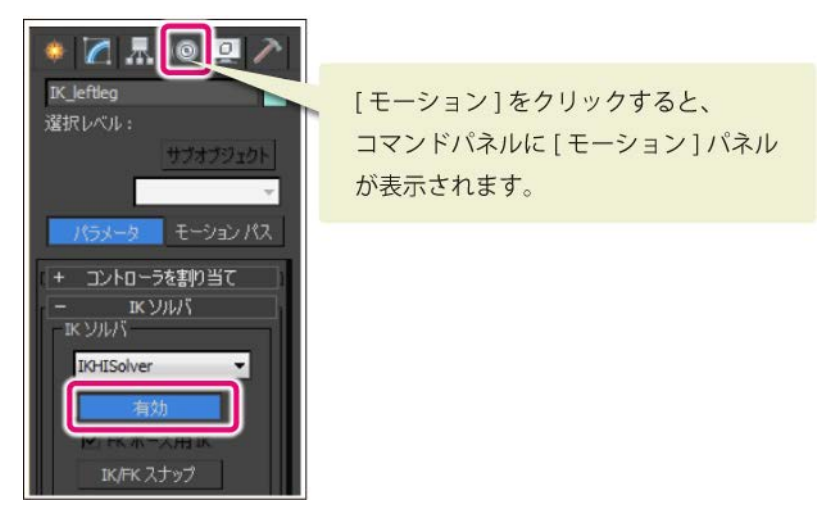

### 腕が背骨の子ではなく、首の骨の子になっていませんか

head のボーンにエンドボーンがない場合は、エンドボーンを作成してください。

### メモ

動作には影響ありませんが、head のエンドボーンはハイドしないことをお勧めします。

#### スカートや揺れ物用のボーンが設定されていませんか

[Bone Settings]を実行する前に、ボーンをハイドしてください。ボーンをハイドする方法については、『Bone Settings で認識してほしくないボーンに関して』を参照してください。

#### 肘や膝に、修正用のボーンが設定されていませんか

[Bone Settings]を実行する前に、ボーンをハイドしてください。ボーンをハイドする方法については、『Bone Settings で認識してほしくないボーンに関して』を参照してください。

#### ツイストボーンが設定されていませんか

[Bone Settings]を実行する前に、ボーンをハイドしてください。ボーンをハイドする方法については、『Bone Settings で認識してほしくないボーンに関して』を参照してください。

#### すでにアニメーションが設定されていませんか

下記のいずれかの操作を試してください。

- アニメーションキーをすべて削除する。
- アニメーションを上書きしたいフレームにタイムスライダーを移動します。QUMARION を操作して、シーン内のキャラ クターにポーズをつけます。再度キーを登録します。登録方法については、『QUMARION でアニメーションを作成する』 を参照してください。

## 3ds Max QUMARION プラグイン操作マニュアル

Copyright© CELSYS,Inc. All Rights Reserved.

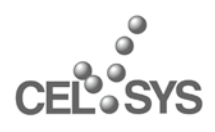

QUMARION 公式サイト http://www.clip-studio.com/quma/

2012 年 9 月 第 4 版発行 2012 年 7 月 初版発行 発行者・発行所 株式会社セルシス